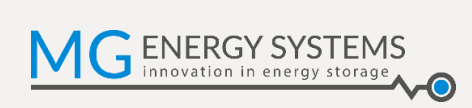

# **MG Energy Monitor**

MGEMD010001

**Firmware Update Guide EN**

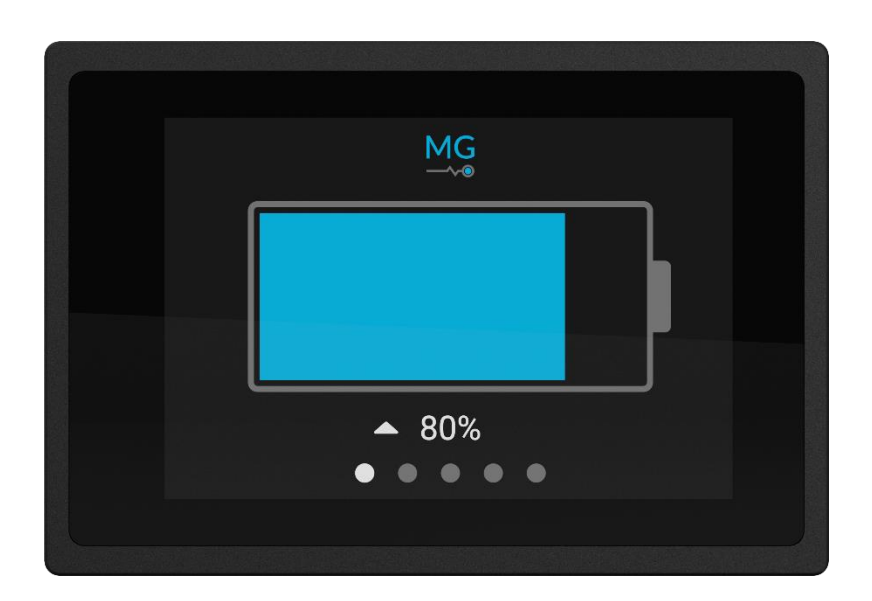

Version: 1.1 Date: 15-12-2020

## **1 Updating an Energy Monitor Display**

This document describes how to update the firmware of the MG Energy Monitor Display (EMD) using the MG Diagnostic Tool.

## **1.1 Connect a USB to CAN interface to the system**

A USB to CAN interface needs to be connected to the BMS CAN-Bus of the system containing the display to be updated. Supported devices are: MG USB-CAN Transceiver (article number: MGUSBCAN001), Kvaser or PCAN.

**Note**: make sure that there is at least one termination resistor connected to the BMS CAN-Bus during the update process. After the update process has finished any removed termination resistors should be reinstalled.

### **1.2 Make sure the Display is connected to a running system**

The Energy Monitor display needs to be connected to the BMS CAN-Bus of the MG Master used in the system. See Diagnostic tool manual for connection information.

The connected MG Master needs to be continually powered on during the update process.

## **1.3 Download and install the MG Diagnostic Tool**

To update a display the MG Diagnostic Tool is required. To get the latest software version please download the latest version from [mgenergysystems.eu/downloads.](https://www.mgenergysystems.eu/downloads) The application will automatically install the Diagnostic Tool and any prerequisites.

The manual for the software is included in the installer, an option to open the manual is shown on completion of the installation. Please read the included manual before proceeding.

**Note:** the Diagnostic Tool version number does not directly correlate to the included display version number.

**Note:** it is always recommended to use the latest Diagnostic Tool as this includes the latest firmware for all supported devices including the Energy Monitor.

### **1.4 Open Diagnostic Tool**

On successful installation the option to open the tool is shown. The tool can also be opened by searching for MG Diagnostic Tool from the start menu.

On opening the tool a dropdown menu will be shown where a USB to CAN device can be selected, if only one device is available the tool will automatically select that one.

This guide will only go in to the steps needed for updating an MG Energy Monitor Display. The other features and functionality of the Diagnostic Tool are described in the included Diagnostic Tool manual.

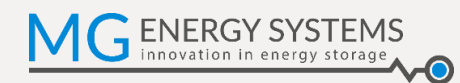

### **1.5 Go to spectators tab**

If an Energy Monitor Display is detected a "Spectator" tab will appear, see image below.

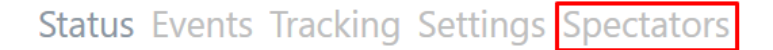

Clicking this button the spectators tab will appear.

If this tab does not appear it means that no display was detected. Confirm that the display is properly connected and is powered. If the problem is not solved, please contact the manufacturer.

## **1.6 Start update**

The spectators tab shows a list of all spectators, this includes the MG Energy Monitor Display's.

See image below for an example of what can be displayed on this page.

If an update is available for any of the connected devices a button prompting to update will be shown, as indicated with the green rectangle in the image below.

## **Status Events Tracking Settings Spectators**

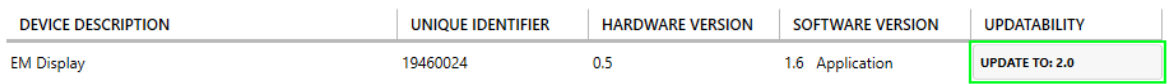

## **1.7 Updating**

When the update is started a page as shown below will appear. This window will show the current progress of the update process. The update process will take quite some time.

If the update was successful the updated display will restart.

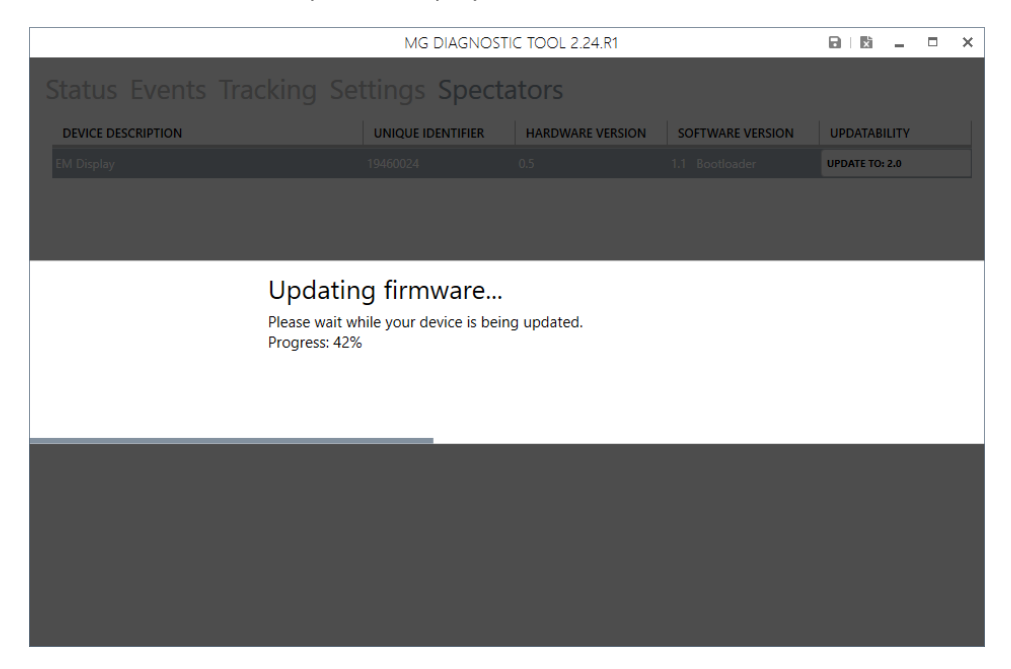

If a problem occurred during the update process the update will be aborted and the display will remain in the bootloader and will not be operational. In this case retry updating following the previous steps. If any issues are encountered please contact the manufacturer.

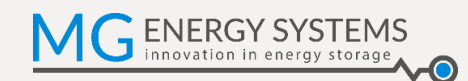

## **2 CONTACT DETAILS**

For specific questions please feel free to contact us.

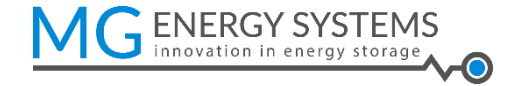

#### **MG Energy Systems B.V.**

Foeke Sjoerdswei 3 NL-8914 BH Leeuwarden The Netherlands

- i : www.mgenergysystems.eu
- e : info@mgenergysystems.eu
- $t$  : +31 (0) 58 750 89 47